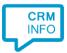

How to configure caller recognition and screen-pop for:

## Efficy

Supported versions: Contact replication method: Screen pop method: Url

## **Configuration steps**

1) Start by clicking 'add application' in the <u>Recognition Configuration Tool</u> (this is done automatically if no configuration has yet been configured). From the list of applications, choose 'Efficy', as shown below.

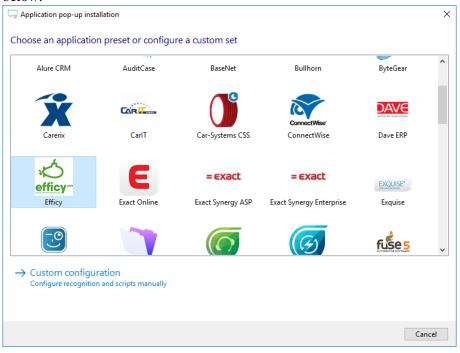

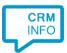

 Enter your Efficy username, password and fill in your Efficy URL. In version 10 and lower, this is like: <u>https://yourdomain.efficy.com/efficy.dll</u>. In version 11, the URL looks like this: https://yourdomain.efficy.com/crm

|                                        | n pop-up installation         | × |  |  |  |  |
|----------------------------------------|-------------------------------|---|--|--|--|--|
| Please enter your Efficy credentials 📠 |                               |   |  |  |  |  |
| Username                               | username                      |   |  |  |  |  |
| Password                               | •••••                         |   |  |  |  |  |
| URL                                    | https://yourdomain.efficy.com |   |  |  |  |  |
|                                        |                               |   |  |  |  |  |
|                                        |                               |   |  |  |  |  |
|                                        |                               |   |  |  |  |  |
|                                        |                               |   |  |  |  |  |
|                                        |                               |   |  |  |  |  |
|                                        |                               |   |  |  |  |  |
|                                        |                               |   |  |  |  |  |
|                                        |                               |   |  |  |  |  |
|                                        |                               |   |  |  |  |  |
|                                        |                               |   |  |  |  |  |
|                                        |                               |   |  |  |  |  |
|                                        |                               |   |  |  |  |  |
|                                        |                               |   |  |  |  |  |
|                                        |                               |   |  |  |  |  |
|                                        | Back Next Cancel              |   |  |  |  |  |

3) Choose which fields to display in the call notification on an incoming call.

| 🧔 Appli | cation pop-up installation                                                                      |                | ×      |  |  |  |  |  |  |
|---------|-------------------------------------------------------------------------------------------------|----------------|--------|--|--|--|--|--|--|
| Client  | call notification                                                                               |                |        |  |  |  |  |  |  |
| Confi   | Configure the information you want the client to show when a caller is recognized from this set |                |        |  |  |  |  |  |  |
| 0       | Incoming call<br>Contact name: DisplayNam<br>Number: Caller number<br>Source: Application name  |                |        |  |  |  |  |  |  |
| * Wind  | lows allows a maximum of 255 charad                                                             | ters           |        |  |  |  |  |  |  |
|         | Add recognition field                                                                           | Add call field |        |  |  |  |  |  |  |
|         |                                                                                                 |                |        |  |  |  |  |  |  |
|         |                                                                                                 |                |        |  |  |  |  |  |  |
|         |                                                                                                 |                |        |  |  |  |  |  |  |
|         |                                                                                                 |                |        |  |  |  |  |  |  |
|         |                                                                                                 |                |        |  |  |  |  |  |  |
|         |                                                                                                 |                |        |  |  |  |  |  |  |
|         |                                                                                                 |                |        |  |  |  |  |  |  |
|         |                                                                                                 |                |        |  |  |  |  |  |  |
|         |                                                                                                 | Back Next      | Cancel |  |  |  |  |  |  |
|         |                                                                                                 |                |        |  |  |  |  |  |  |

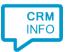

- 4) Configure the action that can be performed with an incoming call.
- a. The default script 'Show Contact' has been pre-configured. Click 'Next' to continue to step 5 or choose 'Add a new script'. Step 4b describes the script to add a call note in Efficy to the caller.

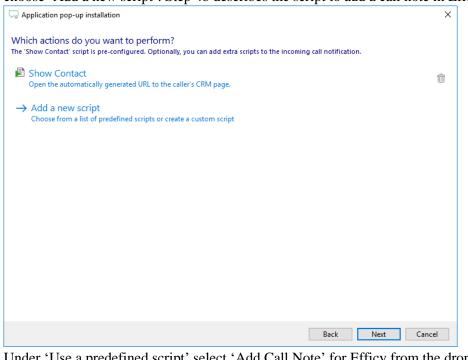

Under 'Use a predefined script' select 'Add Call Note' for Efficy from the drop-down list. b.

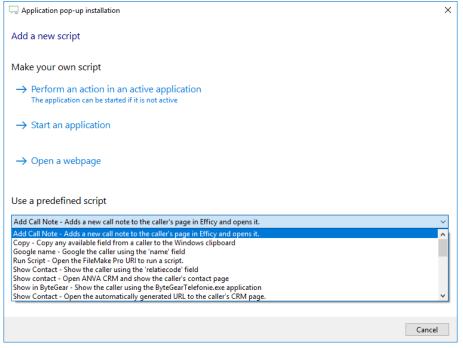

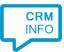

As with step 2 enter correct Efficy credentials and the domain of the URL's. Please note that if your organization uses the older URL to show tasks it will be of the form:

https://[EfficyURL]/efficy.dll/dialog?page=remote/DialogOperation&action=View('Acti', {TASK KEY})&close=T

| Application pop- | up installation                                                                                                    | >  |
|------------------|----------------------------------------------------------------------------------------------------|----|
| Provide the scri | pt name and the required parameters                                                                                                    |    |
|                  | t values below. Typically the URLs require only the correct domain. Please verify whether this is correct or if your<br>n older URL format. |    |
| Script name      | Add Call Note                                                                                                    |    |
| Parameters       |                                                                                                    |    |
| Username         | username                                                                                                    |    |
| Password         | ••••••                                                                                                    |    |
| SoapURL          | https://[type your URL here]/crm/SOAP?SS_ID=1                                                                                               |    |
| TaskURL          | https://[type your URL here]/crm/view/Acti/{TASK KEY}                                                                                       | ٦  |
|                  |                                                                                                    | _  |
|                  |                                                                                                    |    |
|                  |                                                                                                    |    |
|                  |                                                                                                    |    |
|                  |                                                                                                    |    |
|                  |                                                                                                    |    |
|                  |                                                                                                    |    |
|                  |                                                                                                    |    |
|                  |                                                                                                    |    |
|                  |                                                                                                    |    |
| Test script      | Back Finish Cance                                                                                                    | el |

5) Check the configuration summary and click finish to add the recognition from Efficy.

| C Application pop-up installation       | ×        |
|-----------------------------------------|----------|
| Summary                                 |          |
| Application                             |          |
| Efficy                                  |          |
| Recognition                             |          |
| Recognition from Efficy                 |          |
| Scripts                                 |          |
| Show Contact: Open webpage \$(PopUpUri) |          |
|                                         |          |
|                                         |          |
|                                         |          |
|                                         |          |
|                                         |          |
|                                         |          |
|                                         |          |
|                                         |          |
|                                         |          |
|                                         |          |
| Back Finis                              | h Cancel |
|                                         |          |